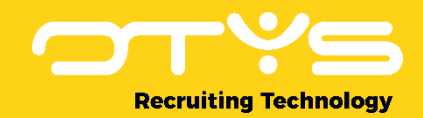

# Let's seize opportunities.

**Together** 

# Online CV- en Vacaturepresentatie OTYS Go! handleiding

Basishandleiding voor het gebruik van Online CV- en Vacaturepresentaties

Datum: 17-02-2017

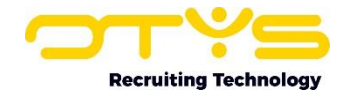

# Inhoudsopgave

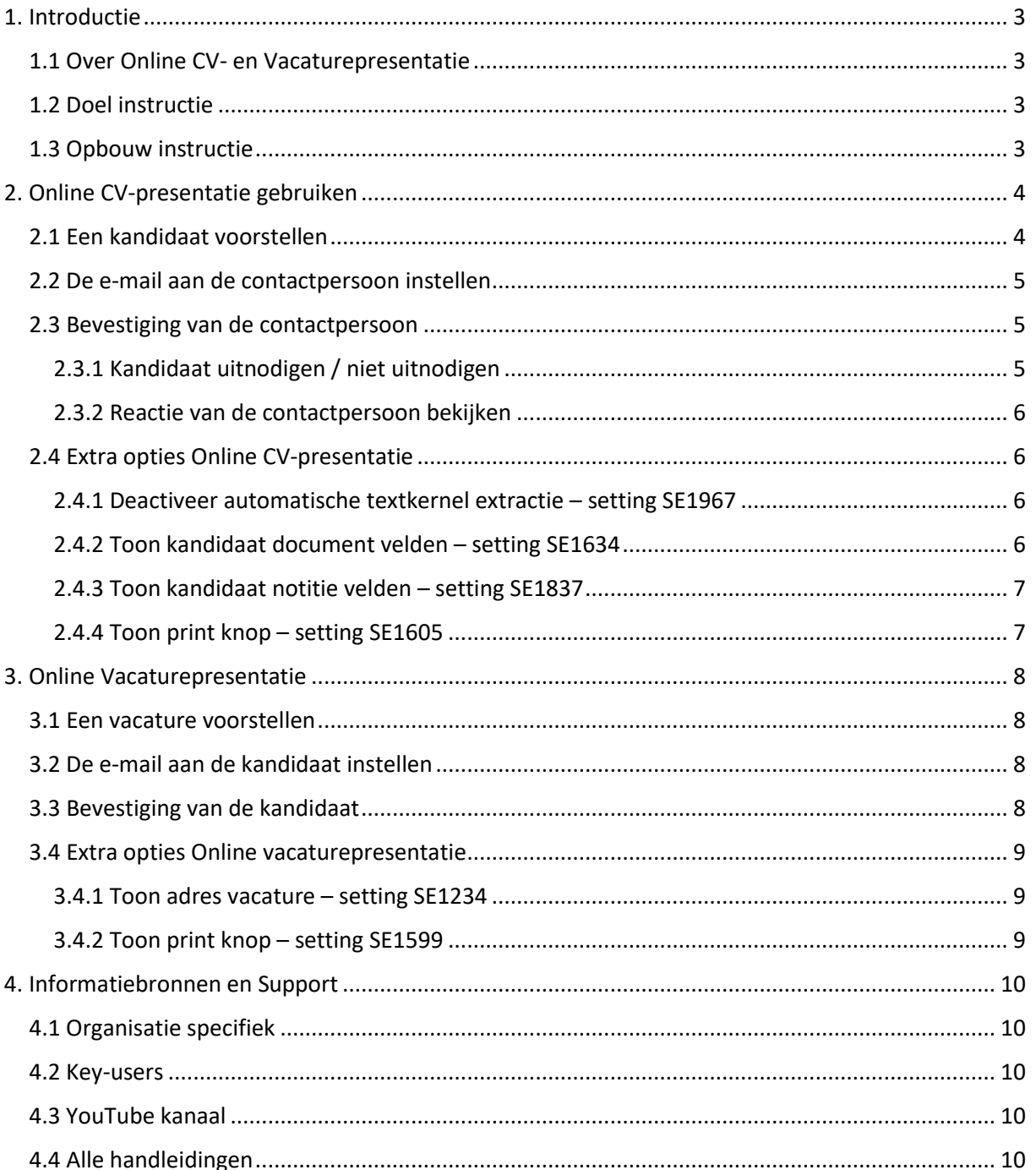

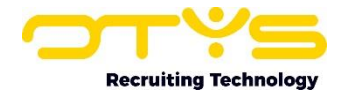

# <span id="page-2-0"></span>1. Introductie

## <span id="page-2-1"></span>1.1 Over Online CV- en Vacaturepresentatie

In OTYS Go! kunt u snel op een interactieve manier CV's bij relaties en vacatures bij kandidaten onder de aandacht brengen. U geeft met de Online CV-presentatie en met de Online Vacaturepresentatie de regie van de procedurestatus uit handen. U stelt een CV voor bij een relatie, deze geeft aan of er interesse is of niet en het systeem zorgt er automatisch voor dat uw database wordt bijgewerkt. De Online Vacaturepresentie werkt op dezelfde manier, alleen wordt dan een vacature voorgesteld bij een kandidaat die hierop kan reageren. Omdat het systeem alle respons automatisch verwerkt, hoeft u geen dubbele handelingen uit te voeren en bent u verzekerd van een schone en accurate database. De Online CV-presentatie en Online Vacaturepresentatie zijn apart te gebruiken, maar werken volgens hetzelfde principe. Om deze reden worden ze in één handleiding uitgelegd.

# <span id="page-2-2"></span>1.2 Doel instructie

Deze instructie is geschreven voor klanten van OTYS om zowel de Online CV-presentatie en de Online Vacaturepresentatie te configureren en te gebruiken. Hiermee kan de gebruiker een significante tijdwinst boeken met het voorstellen van een kandidaat bij een relatie of met het matchen van een vacature en een kandidaat.

# <span id="page-2-3"></span>1.3 Opbouw instructie

Na deze introductie beginnen we met het uitleggen van de beschikbare functies en mogelijke acties die u kunt uitvoeren met de Online CV- en Vacaturepresentatie:

- o De Online CV-presentatie configureren en gebruiken
- o De Online Vacaturepresentatie configureren en gebruiken

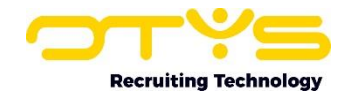

# <span id="page-3-0"></span>2. Online CV-presentatie gebruiken

Met de Online CV-presentatie brengt u een kandidaat direct onder de aandacht bij uw relaties. Deze feature zorgt ervoor dat u sneller en efficiënter gegevens in uw database bijhoudt. De werking van de Online CV-presentatie is eenvoudig: als u een goede kandidaat in uw database heeft voor een bepaalde vacature, dan kunt u deze op een interactieve manier (gekoppeld aan de vacature) voorstellen bij uw relatie. Deze geeft op zijn beurt aan of er interesse is in de kandidaat en de feedback wordt automatisch in uw systeem verwerkt. De procedurestatus wordt ook automatisch bijgewerkt, zodat handmatige invoer verleden tijd is.

## <span id="page-3-1"></span>2.1 Een kandidaat voorstellen

Een kandidaat kunt u voorstellen via de Kandidaten Module. U gaat naar de kandidaat die u wilt voorstellen aan een relatie. Aan de rechterkant naast de naam van de kandidaat vindt u een aantal actieknoppen.

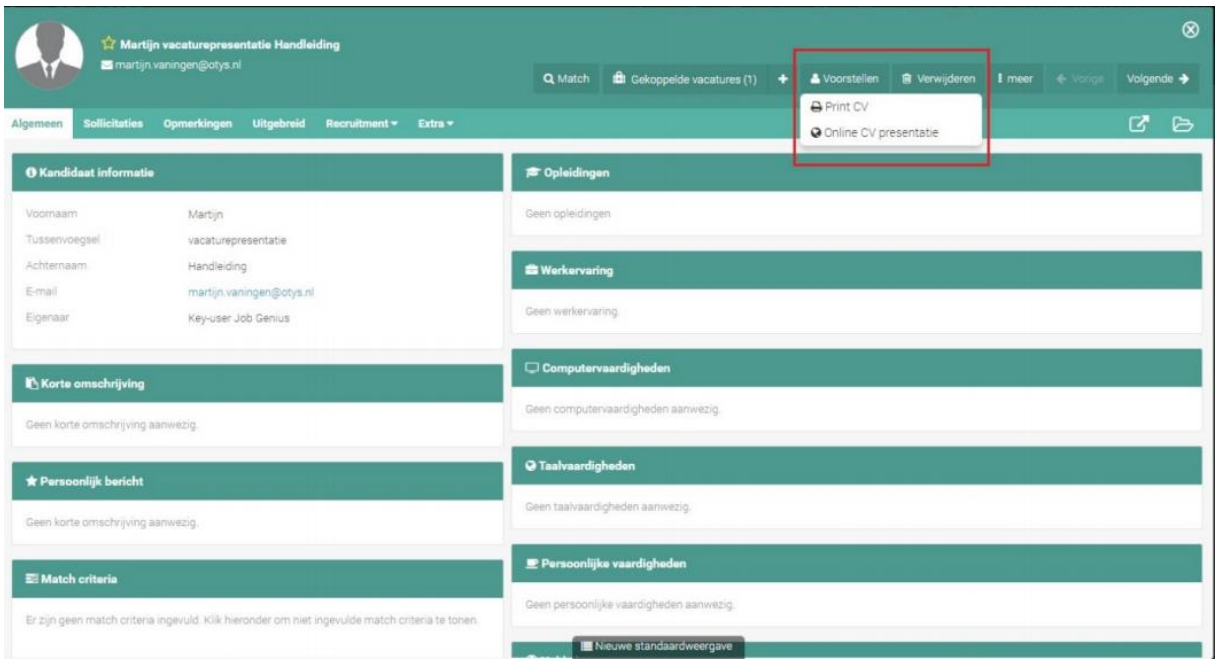

*Figuur 1 - Een kandidaat voorstellen bij uw relatie*

Wanneer u klikt op 'Voorstellen' en vervolgens 'Online CV-presentatie' wordt er een nieuwe venster geopend waarin u vier gegevens dient in te vullen.

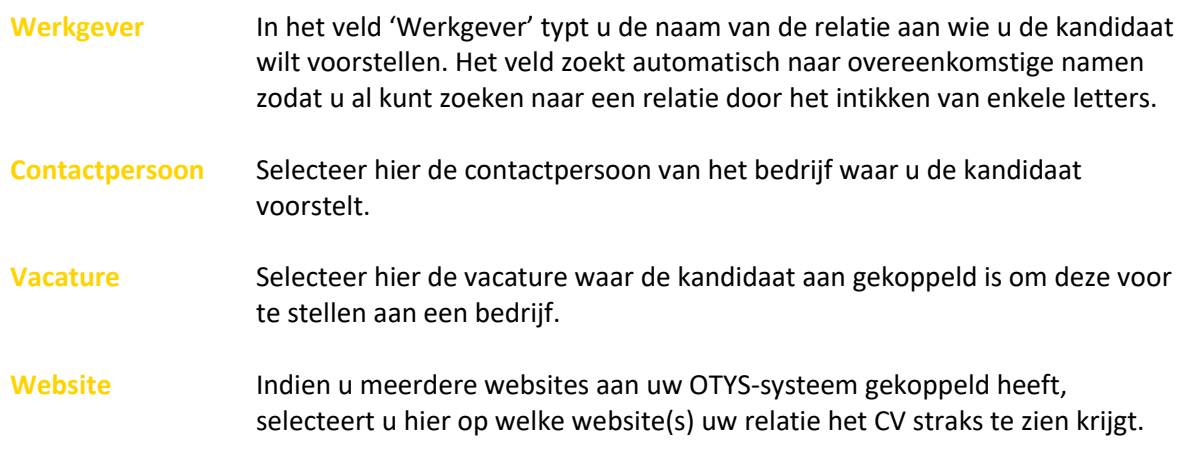

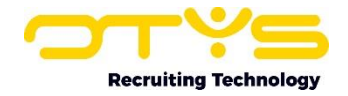

U klikt op 'verwerken' en vervolgens opent zich een e-mail. De contactpersoon zal een e-mail ontvangen met de gegevens van de kandidaat en informatie over welke vacature het gaat. De kandidaat is in het systeem automatisch gekoppeld aan de vacature zodat u deze handeling niet meer hoeft uit te voeren. Indien de koppelstatus is ingesteld, dan zal automatisch de status worden gewijzigd in de betreffende procedure.

## <span id="page-4-0"></span>2.2 De e-mail aan de contactpersoon instellen

De inhoud van de e-mail naar de contactpersoon kunt u zelf aanpassen. Let op, dit kan alleen worden aangepast door Key-users van OTYS. Er wordt automatisch een link gecreëerd die u naar de vacature op de website brengt waarin direct de gegevens van de kandidaat staan. De inhoud van de e-mail kunt u als template instellen via de OTYS UTS Module (template nummer #635). Het gebruik van de UTS Module is uitgewerkt in de handleiding UTS Module.

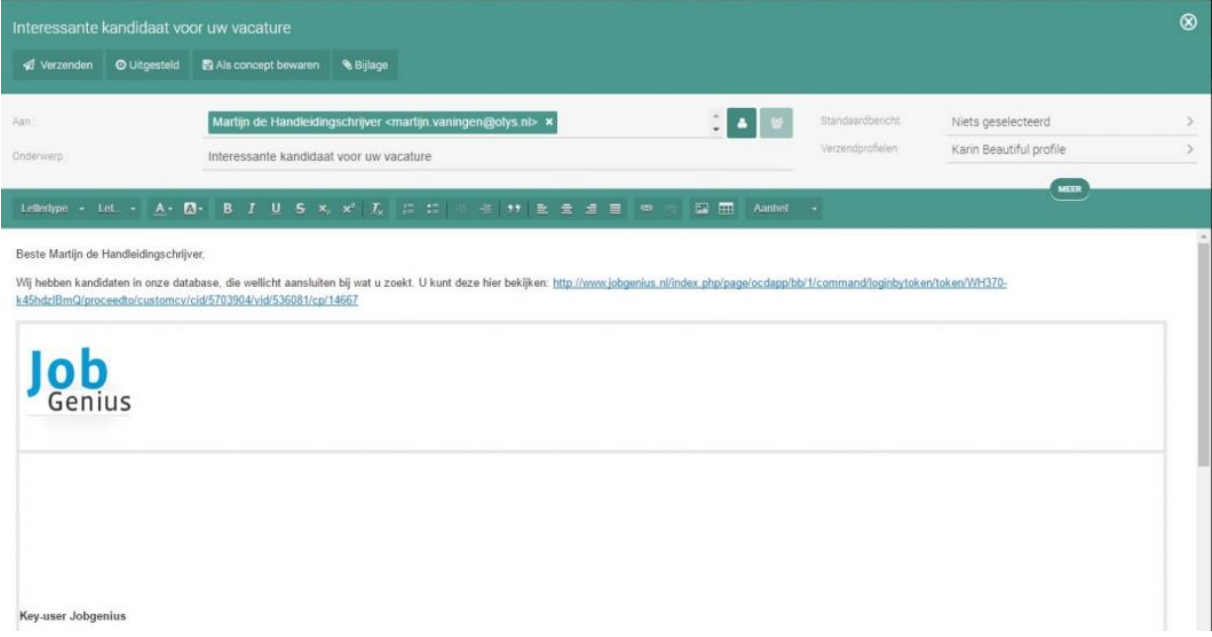

*Figuur 2 - E-mail aan de betreffende contactpersoon waarin de link is te vinden om de voorgestelde kandidaat in te zien*

## <span id="page-4-1"></span>2.3 Bevestiging van de contactpersoon

Nadat de contactpersoon op de link in de e-mail heeft geklikt, heeft u deze twee opties: Óf de kandidaat wordt uitgenodigd voor een gesprek (groene knop 'Uitnodigen') óf de kandidaat wordt geweigerd (rode knop 'Niet uitnodigen').

#### <span id="page-4-2"></span>2.3.1 Kandidaat uitnodigen / niet uitnodigen

Zowel voor de keuze om een kandidaat wel of niet uit te nodigen, wordt er door het systeem om een motivatie gevraagd. U geeft uw motivatie op, klikt op 'verzenden' en alles wordt direct in het systeem opgeslagen.

U kunt de status van de procedure terugvinden bij de gekoppelde kandidaten van de vacature.

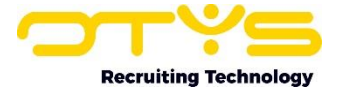

| Persoonlijke gegevens<br>Naam<br>Geslacht<br>Geboortedatum<br>Woonplaats | Petra van de Ven<br>Vrouw<br>Feb 29, 1972<br>EDE                                                                                                    | <b>Uitnodigen</b><br>Niet uitnodigen                                                 |
|--------------------------------------------------------------------------|----------------------------------------------------------------------------------------------------|--------------------------------------------------------------------------------------|
| Opleidingen<br>1995 - 1996                                               | Algemene Ondernemersvaardigheden<br>Avondschool De Driesprong in Ede<br>Diploma behaald                                                                                                    | Matchcriteria                                                                        |
| 1991 - 1995                                                              | Directiesecretaresse<br>HBO Hogeschool Schoevers te Arnhem<br>Diploma behaald                                                                                                    | Hobbies<br>Fitness<br>waterskiën<br>lezen                                            |
| 1985 - 1991                                                              | Atheneum A<br>Bisschop Bekkers College te Ede<br>Diploma behaald                                                                                                    | actieve vakantiereizen.                                                              |
| 1996 - 1997                                                              | Cursus Nima-A<br>Avondopleiding Schoevers te Arnhem<br>Diploma behaald                                                                                                    | Talenkennis<br>Nederlands<br>Engels                                                  |
| 1997 - 1998                                                              | Cusus Nima-B<br>Avondopleiding Schoevers te Arnhem<br>Diploma behaald                                                                                                    | <b>Duits</b><br>Frans                                                                |
| Werkervarina<br>2017 - 2017                                              | Office Manager<br>CTB Flex Software & Services BV te Ede<br>Functieomschrijving: o.a. beantwoorden van inkomende<br>telefoongesprekken met behulp van<br>telefonncentrale: notuleren hij /interne) vernarleringen: | Computervaardigheden<br>MS Office<br>netwerken<br>Internet<br>Word<br>Excel<br>Exact |

*Figuur 3 - Een kandidaat uitnodigen of afwijzen*

#### <span id="page-5-0"></span>2.3.2 Reactie van de contactpersoon bekijken

Indien u heeft ingesteld dat de reactie van de relatie op het CV een specifieke koppelstatus activeert, dan is deze -en de eventuele opmerking- terug te vinden in het kandidaatdetail. Vanuit de E-mail kan de consultant rechtstreeks op de 'Kandidaat'-knop klikken om bij het profiel van de kandidaat te komen. Bij de procedure is nu de koppelstatus ingesteld en onder "Snelle beoordeling" is de reactie van de relatie terug te vinden.

## <span id="page-5-1"></span>2.4 Extra opties Online CV-presentatie

Als u Key-user bent binnen OTYS, dan heeft u voor de Online CV-presentatie extra aanvullende opties die u kunt instellen. Hiervoor gaat u naar de 'Klantinstellingen', te vinden als u rechtsboven op uw naam klikt. Bij 'Filters' zoekt u op de term 'Online' en vervolgens klikt u op enter. Linksonder in uw scherm vindt u bij Online CV-presentatie vier aanvullende opties.

#### <span id="page-5-2"></span>2.4.1 Deactiveer automatische textkernel extractie – setting SE1967

Indien er automatisch een Online CV-presentatie wordt geopend, zal OTYS Go! standaard controleren of er een CV beschikbaar is voor de kandidaat (dat door de kandidaat is geüpload in het 'CV-uploadveld' of door een backofficegebruiker is gemarkeerd met dossiertype 'Curriculum Vitae') en of er geen Textkernel-extractie is gedaan. Indien dit het geval is, zal OTYS Go! automatisch een Textkernel-extractie doen en alle bestaande velden overschrijven met de gegevens uit de Textkernelextractie. Door deze instelling te activeren zal dit automatische proces van een Textkernelextractie bij het openen van een Online CV-presentatie uitgeschakeld worden. Dus als er een CV aanwezig is zonder Textkernel-extractie, zal er geen automatische Textkernel-extractie gedaan worden bij het openen van een Online CV-presentatie.

#### <span id="page-5-3"></span>2.4.2 Toon kandidaat document velden – setting SE1634

Door deze instelling te activeren zal er een extra checkbox 'Online CV-presentatie' getoond worden in het documentitem van het kandidatendossier. Door deze checkbox aan te vinken zal het document in de Online CV-presentatie van de kandidaat getoond worden, zodat de contactpersoon het document kan downloaden.

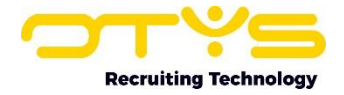

#### <span id="page-6-0"></span>2.4.3 Toon kandidaat notitie velden – setting SE1837

Door deze instelling te activeren zullen alle ingevulde kandidaat notitie velden in de online CVpresentatie getoond worden.

#### <span id="page-6-1"></span>2.4.4 Toon print knop – setting SE1605

Door deze instelling te activeren zal er een 'Print'-knop getoond worden in de Online CV-presentatie, zodat een relatie in staat is om de gegevens van de kandidaat te printen.

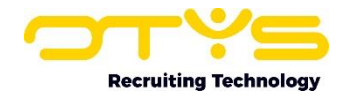

# <span id="page-7-0"></span>3. Online Vacaturepresentatie

Het idee van de Online vacaturepresentatie is hetzelfde als dat van de Online CV-presentatie. Met de Online vacaturepresentatie kunt u vacatures direct onder de aandacht brengen bij de kandidaat. Hij of zij geeft aan of er interesse is voor de functie en de terugkoppeling wordt direct opgenomen in de database.

## <span id="page-7-1"></span>3.1 Een vacature voorstellen

Om een kandidaat te kunnen voorstellen gaat u naar de Vacature Module in OTYS Go!, opent u een vacature en klikt u op de actieknop om de gekoppelde kandidaten van de vacature weer te geven. Let op, als er geen kandidaten gekoppeld zijn aan de vacature, dan is het niet mogelijk om een Online CV-vacaturepresentatie te sturen.

| ∣ پ<br>Procedures                                                                                                    |                                                                                                    |     |                                    |             | $\begin{array}{c c c c c c} \hline \textbf{Q} & \textbf{O} & \textbf{O} & \textbf{$ | ÷         | Key-user van Job Genius                                                                            | 12:50                    |
|----------------------------------------------------------------------------------------------------|----------------------------------------------------------------------------------------------------|-----|------------------------------------|-------------|----------------------------------------------------------------------------------------------------|-----------|----------------------------------------------------------------------------------------------------|--------------------------|
| <b>Eigen filters</b>                                                                                                    | $\Box$ $\diamond$ Vacature<br>0 - Sollicitatie 01. Werving / 02. Selectio / 03. Resultan/ Relatio                                                                                                    |     |                                    |             |                                                                                                    |           | Zooken                                                                                             | $\oplus$ 5               |
| U heeft nog geen filters aangemaakt. Zodra<br>u ten minste een filter heeft aangemaakt kan<br>u deze hier terugvinden.<br><b>Kandidaat status</b> | v test vacature. Te. 08-05-15 10. In beraad op.<br>Kandidaten aan mailgroep toevoegen<br>Kandidaat status wijzigen<br>Opvolging wijzigen<br>Wijzigen 1. Werving<br>Wijzigen 2. Selectie<br>Wijzigen 3. Resultaat<br>E-mail naar kandidaten versturen | JD. |                                    | jkl<br>jkl. |                                                                                                    |           | Trefwoord<br>Huidige zoekopdracht<br>+ Criterium toevoegen<br>Vacature<br>du test vacature martijn | $\bullet$<br>$\circledR$ |
| <b>Kandidaat opvolging</b><br>Kandidaat actief / passief                                                                                          | Actief / passief instellen<br>Ontkoppelen<br>Documenten naar contactpersoon versturen                                                                                                    |     |                                    |             |                                                                                                    |           |                                                                                                    |                          |
| 1. Werving                                                                                                    | Aan vacature koppelen<br>Online vacature presentatie                                                                                                    |     | E-MAILS TONEN                      |             |                                                                                                    |           |                                                                                                    |                          |
| 2. Selectie                                                                                                    |                                                                                                    |     | Job Genius                         |             |                                                                                                    |           |                                                                                                    |                          |
| 3. Resultaat                                                                                                    |                                                                                                    |     | Job Genius Intranet                |             |                                                                                                    |           |                                                                                                    |                          |
| <b>Batch acties</b>                                                                                                    |                                                                                                    |     | VERSTUREN OP<br><b>ACHTERGROND</b> |             |                                                                                                    |           |                                                                                                    |                          |
| <b>Globale filters</b>                                                                                                    |                                                                                                    |     | Job Genius<br>Job Genius Intranet  |             |                                                                                                    |           |                                                                                                    |                          |
| ۰                                                                                                    | resultaten                                                                                                    |     |                                    |             |                                                                                                    | $00 - 00$ |                                                                                                    |                          |

*Figuur 4 - Een vacature voorstellen aan een kandidaat*

Nadat u bent aangekomen in het overzicht van gekoppelde kandidaten, kunt u per kandidaat of in batch de vacature interactief uitzetten naar de kandidaten. Hiervoor klikt u (of selecteer eerst meerdere kandidaten om in batch te werken) met uw rechter muisknop en kies voor 'Online vacaturepresentatie'. U kunt er voor kiezen of u de e-mail aan de kandidaat wilt tonen, of dat u deze rechtstreeks verstuurt. Als u voor de laatste optie kiest, dan vraagt het systeem eerst nog om een bevestiging.

# <span id="page-7-2"></span>3.2 De e-mail aan de kandidaat instellen

De inhoud van de e-mail naar de kandidaat kunt u zelf aanpassen. Let op, dit kan alleen worden aangepast door Key-users van OTYS. Er wordt automatisch een link gecreëerd die u naar de vacature op de website brengt waarin direct de gegevens van de vacature staan. De inhoud van de e-mail kunt u als template instellen via de OTYS UTS Module (template nummer #638). Het gebruik van de UTS Module is uitgewerkt in de handleiding UTS Module.

# <span id="page-7-3"></span>3.3 Bevestiging van de kandidaat

De reactie van de kandidaat is terug te vinden in het detailscherm van de betreffende kandidaat in de Kandidaten Module. Als een kandidaat heeft aangegeven geïnteresseerd te zijn in de vacature, dan

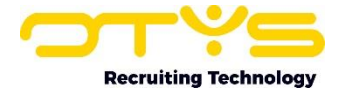

staat de vacature in het kopje 'Sollicitaties' in het detailscherm van de kandidaat. De kandidaat heeft de mogelijkheid om de vacature naar iemand anders in zijn netwerk sturen.

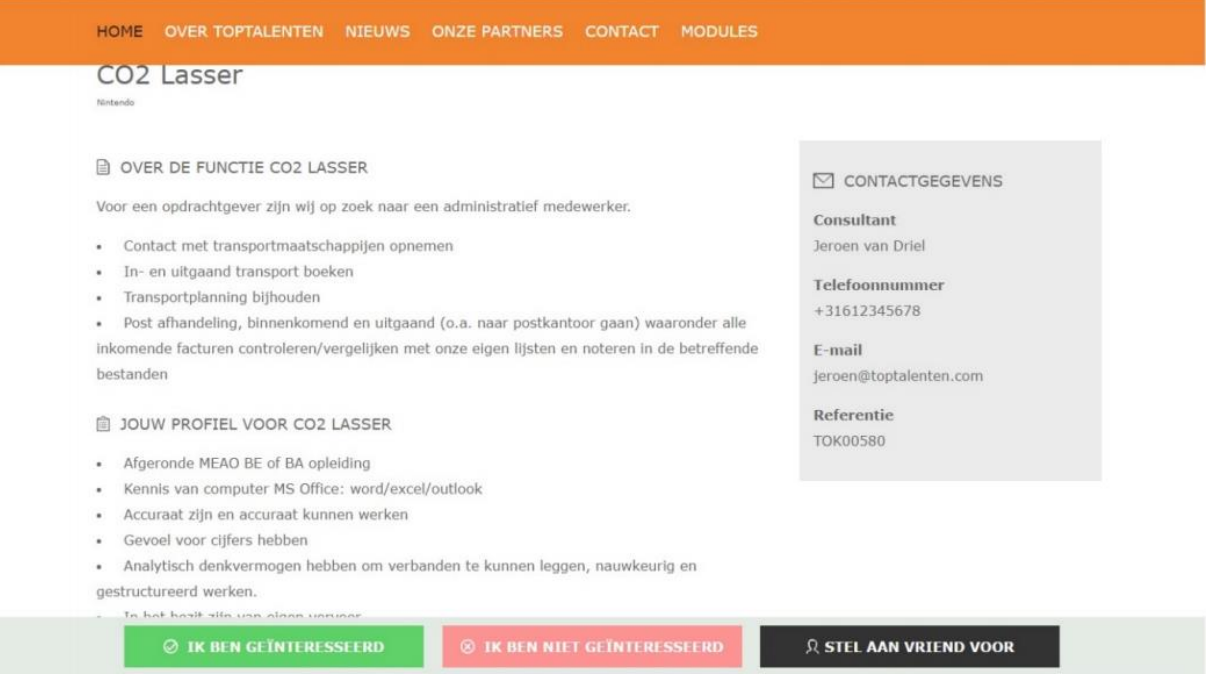

*Figuur 5 - Het scherm wat de kandidaat te zen krijgt nadat een vacature aan deze persoon wordt voorgesteld*

# <span id="page-8-0"></span>3.4 Extra opties Online vacaturepresentatie

Als u Key-user bent binnen OTYS, dan heeft u voor de Online vacaturepresentatie extra aanvullende opties die u kunt instellen. Hiervoor gaat u naar de Klantinstellingen, te vinden als u rechtsboven op uw naam klikt. Bij 'Filters' zoekt u op de term 'Online' en vervolgens klikt u op 'enter'. Linksonder in uw scherm vindt u bij Online vacaturepresentatie twee aanvullende opties.

#### <span id="page-8-1"></span>3.4.1 Toon adres vacature – setting SE1234

Door deze instelling te activeren zal het adres van de vacature (indien ingevuld) getoond worden in de Online vacaturepresentatie. De adresgegevens kunnen ingevuld worden bij een vacature door deze te wijzigen en naar het tabblad 'Straat en huisnummer' te gaan.

#### <span id="page-8-2"></span>3.4.2 Toon print knop – setting SE1599

Door deze instelling te activeren zal er een 'Print'-knop getoond worden in de Online vacaturepresentatie, zodat een kandidaat in staat is om de vacature te printen.

![](_page_9_Picture_0.jpeg)

# <span id="page-9-0"></span>4. Informatiebronnen en Support

# <span id="page-9-1"></span>4.1 Organisatie specifiek

Naast de functionaliteiten van het OTYS Go! systeem zijn de eigen interne processen en afspraken van groot belang bij het gebruik van het systeem. Raadpleeg voor meer informatie hierover de eigen collega's en bekende informatiebronnen.

# <span id="page-9-2"></span>4.2 Key-users

Binnen iedere organisatie zal minimaal één OTYS Key-user aangesteld worden. Deze heeft meer rechten binnen het systeem en kan bijvoorbeeld helpen bij vergeten wachtwoord, het aanmaken van nieuwe accounts en instellen van rechten voor collega's. Ook kan de Key-user middels het ingebouwde support systeem een ticket aanmaken voor de OTYS Supportdesk.

# <span id="page-9-3"></span>4.3 YouTube kanaal

Op het OTYS YouTube kanaal zijn video's beschikbaar met informatie over functionaliteiten en tips voor handig gebruik van OTYS Go!. Hier worden regelmatig nieuwe video's aan toegevoegd. Door te abonneren op dit kanaal wordt u er automatisch op geattendeerd als er nieuwe video's zijn. **[OTYS op YouTube](https://www.youtube.com/user/OTYSRecruitingtec)**

# <span id="page-9-4"></span>4.4 Alle handleidingen

In dit document zijn al links opgenomen naar verschillende handleidingen. Deze en meer zijn beschikbaar op deze pagina: **[Alle OTYS Go! handleidingen](https://www.otys.nl/go-handleidingen)**.